# **Creating Third-party Printers**

### Administration > Interfaces

Availability: all versions with a multi-line license

## 1. General

Third-party printers are controlled in the Workflow based on the printer drivers provided by **PrintFactory**. It should be mentioned that all functions concerning color management, imposing, rendering and screening are mapped by the functions in the Workflow, and the output file, which is normally created for printers that are directly controlled, is only converted for output to the third-party printer and the required job ticket is created.

This implementation ensures that consistent quality in terms of color management and screening can be guaranteed when outputting a print itme, and also ensures that operators don't need to change their working methods when outputting data to third-party printers.

The following requirements must be met so that third-party printers can be controlled by the Workflow:

- Print Factory License This is provided when purchasing a multiline license (driver).
- Print Factory Installation File The Print Factory Durst Edition installer is provided.
- **Driver availability** Third party printers can only be controlled if the corresponding driver is available using a valid version of the PrintFactory printer software.
- **Durst Workflow Installation Setup** The Workflow installer is provided.
- **Durst Workflow license with a multi-line license for third party printers** The license file with the appropriate permissions will be provided after purchasing the license.

Once these boxes have been checked, you can start the installation process.

## 2. Installing and Configuring Print Factory

In order for the Workflow to redirect output to a third-party printer, the required Print Factory software components must first be installed and the driver and license for the printer must be activated. To do this, proceed as follows.

## 2.1. Downloading and installing Print Factory

- 1. Download the installation file for Print Factory from the following link: https://service.prepress-digital.com/ Various/PF640.10507.msi
- 2. Install the software on the same workstation where the Workflow will be installed.
- 3. During the installation, you must activate the license that you received in advance.
- 4. After the installation is complete, restart the workstation.

#### Installing Print Factory on another workstation

Note that the Print Factory installation can also be installed on another workstation, provided that it is on the same network. Refer to the **Render Satellites - ZuniComm** article for additional instructions.

## 2.2. Configuring Print Factory

í

Once Print Factory has been successfully installed, you can proceed with installing and configuring the printer. Proceed as follows:

- 1. Start the **Print Factory** software by double-clicking on the *PrintFactory RIP* shortcut on the desktop.
- 2. Open the General tab under the RIP > Preferences (for MacOS) or Edit > Preferences (for Windows).
- 3. In the **Work Folder [1]** section, select the **D:/Work** folder, this must first be created using Windows File Management if it is not already available. Close the dialog by clicking **OK [2]**.

Figure 1: The General tab under the Preferences dialog.

| Preferences            | ×                                     |
|------------------------|---------------------------------------|
| General View           | Fonts Cleanup HP WallArt Toolbar      |
| Work Folder:           |                                       |
| D:/Work                |                                       |
| Languag                | e English 👻                           |
| Un                     | t Millimeter (mm) 👻                   |
|                        | Color code jobs                       |
| Certification Standard | : Offset 🔹                            |
| Simultaneous jobs      | : 8                                   |
| Draft mode above       | : 800 dpi                             |
| XML report UR          | Optional URL of the local REST server |
|                        | ✓ Administrator/User mode             |
|                        |                                       |
|                        |                                       |
|                        |                                       |
| 0                      | OK Cancel                             |

- 3. Then add the desired printer. To do this, call up the menu command **File > Output Device > New**.
- 4. In the **Browser** tab [3], select the desired printer from the list and enter the information required to establish a connection to the desired printer under the **Connection** area [4].

Figure 2: The Browser tab visible under the Output Device dialog from Print Factory.

|    | Output Device            | < |
|----|--------------------------|---|
| 3- | Browser Options          |   |
|    | Roland XR-640            |   |
|    | Roland XR-640            |   |
| 4  | Connection               |   |
| •  | • TCP/IP: 192.168.74.155 |   |
|    |                          |   |
| 6  | OK Cancel                |   |
| •  |                          |   |

5. Close the dialog by clicking **OK** [5]. You have successfully set up the printer. The printer should now be available in the list of configured printers [6].

Figure 3: The *PrintFactory RIP* interface with two areas: the *printer list* and *job name*.

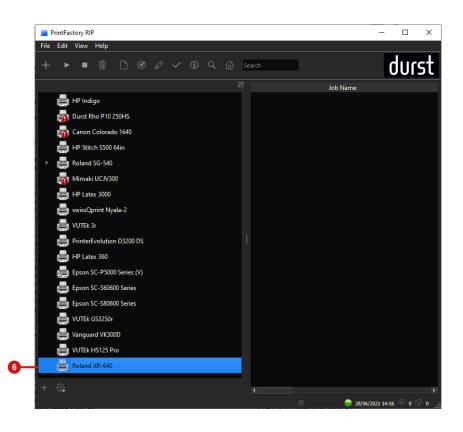

## 2.3. Additional Windows Settings

Before the third-party printer can be created and/or configured in the Workflow, the correct permissions must be enabled in Windows. The folder called »Work« **d:/Work** must be shared. Proceed as follows:

- 1. Open Windows Explorer and locate the d:\ [7] hard drive.
- 2. Select the folder called d:\Work and open the Properties for this folder.
- 3. Switch to the **Sharing** [8] tab.
- 4. Click on Advanced Sharing [11] .
- 5. In the Advanced Sharing dialog, activate the option Share this folder [9].
- 6. The Share name must be called »Work« [10].
- 7. Click on Permissions [13].
- 8. Activate Full Control [12] for Everyone [14].
- 9. Save your settings and close all windows to complete the process.

Figure 4: Various dialogs in Windows showing how to share the *Work* folder.

| Name   | ^ Date mod                                                                                                    | ified Type                                                      | ize      |                                                                                                    |              |                |
|--------|----------------------------------------------------------------------------------------------------|-----------------------------------------------------------------|----------|----------------------------------------------------------------------------------------------------|--------------|----------------|
| - Work | Work Properties                                                                                                    | ×                                                               |          |                                                                                                    |              |                |
|        | General Sharing Security Previo                                                                                                 | ous Versions Customize                                          |          |                                                                                                    |              |                |
|        | Network File and Folder Sharing                                                                                                 | Advanced Sharing                                                |          | Permissions for Work                                                                                                    |              | ×              |
|        | Work                                                                                                    | Share this folder                                               |          | Share Permissions                                                                                                    |              |                |
|        | Network Path:                                                                                                    | Settings                                                        |          | Group or user names:                                                                                                    |              |                |
|        | Not Shared                                                                                                    | Share name:                                                     |          | Section Section Sectio |              |                |
|        | Advanced Sharing<br>Set custom permissions, create m<br>advanced sharing options.                                               | Work Add Remove Linit the number of simultaneous user Comments: | ; to: 20 | Permissions for Everyone                                                                                                    | Add<br>Allow | Remove<br>Deny |
|        | Password Protection<br>Receip must have a user account<br>computer to access shared folder<br>To change this setting, use the N |                                                                 | ncel Apr | - Full Control<br>Change<br>Read                                                                                                    |              |                |
|        | ОК                                                                                                    | Cancel Apply                                                    |          | ОК                                                                                                    | Cancel       | Apply          |

## 3. Configuring Third-party Printers in the Workflow

After the third party printer has been successfully created in *PrintFactory* and the Share has been correctly set up in Windows, third party printer(s) can now be created in the Workflow.

## 3.1. Setting up the Host

In order for the Workflow to transfer ripped files to *PrintFactory*, a Host for the *Work* folder must be added in the Workflow. Proceed as follows:

- 1. Log in to the Workflow.
- 2. Navigate to Administration > File Management.
- 3. Add a new Host for PrintFactory
  - Enter a **name** for the PrintFactory Host.
  - Select *Third-party Printer* in the **Type** drop-down.
  - Under **Host**, enter the IP address of the Workflow. If PrintFactory is installed on the Workflow workstation, then 127.0.0.1 can be used.

- Add the SMB User by entering the Username and Password of the Workflow workstation which has access to the »Work« Folder for PrintFactory.
- Save the dialog to continue.

**Figure 5**: The *Add Host* dialog, where the user can add a new Host for the PrintFactory instance installed on the Workflow workstation.

| Add Host |                     |
|----------|---------------------|
| Name     | printfactory        |
| Type *   | Third-party Printer |
| Host *   | 127.0.0.1           |
| Domain   |                     |
| User     | durst               |
| Password | ·····               |
|          | × Cancel ✓ Save     |

- 4. After the Host has been saved, a new **Share** must be created.
- 5. To do this, click the *New* button in the footer of the **Shares** panel.
- 6. Select the *Work* folder in the dialog.
- 7. Save by clicking on **OK**.

Figure 6: The File System Navigator dialog, where shared directories are listed and a new Share can be added.

|                                                                                             | File System Navigator                                                                                                    |           |
|---------------------------------------------------------------------------------------------|----------------------------------------------------------------------------------------------------|-----------|
|                                                                                             | Create a Path for <b>printfactory</b>                                                                                                    |           |
| ><br>><br>><br>><br>><br>><br>><br>><br>><br>><br>><br>><br>><br>><br>><br>><br>><br>><br>> | PMSHotfolder<br>print\$<br>Reports<br>temp<br>Thrive19CFG_HALVAR<br>Thrive19COMMON_HALVAR<br>Thrive19Cutter_HALVAR<br>Thrive19Data_HALVAR<br>Thrive19Input_HALVAR<br>Thrive19PPD_HALVAR<br>Thrive19System_HALVAR<br>User_Images |           |
| >                                                                                           | Work                                                                                                    |           |
|                                                                                             |                                                                                                    | Cancel Ok |

## Registering the Printer Instance in the Workflow

After setting up the Host and Share, the third-party printer instance must be registered in the Workflow. Proceed as follows:

- 1. Navigate to **Administration > Interfaces**.
- 2. Select the Third-party Printer tab.
- 3. Click on + New in the action bar. The Add Third-party Printer Instance dialog will open.
- 4. The following settings can be entered in this dialog:
  - Name Assign a descriptive name for the printer instance.
  - Host / Port Enter the IP address of the workstation where *PrintFactory* is installed. If the instance is installed on the Workflow workstation, you can use 127.0.0.1. The default port is 9200. Press the *Test Connection* button [15] to test if the connection can be established. If an error occurs, check the previous steps again and if it still fails, contact customer support.
  - Host Select the previously created Host where Production Jobs must be sent.
  - Source Select the previously created Share where the third party printer will source the production data.

**Figure 7**: The *Add Third-party Printer Instance* dialog, which completes the registration process in the Workflow when connecting third-party printer instances.

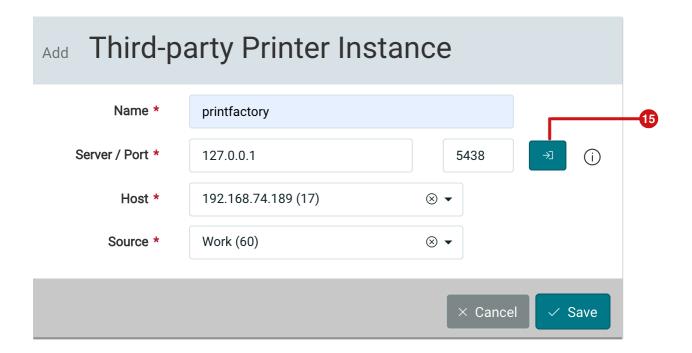

## Add a Third-party Printer in the Workflow

After successfully completing all of the above mentioned steps and when the printer instance for the third-party printer has been created, you can add the printer and its respective print configurations in the Workflow. Proceed as follows:

- 1. Navigate to **Administration > Printer**.
- 2. Click on + Third-party Printer in the action bar.
- 3. Follow the steps in the dialog to add the printer.

#### Step 1 – Printer

- 1. Using the Instance drop-down, select the desired printer instance.
- 2. Select the **Printer Type** in the drop-down list. The list of available printer types is provided by the printer instance. Only printers which are licensed by *PrintFactory* will be available.
- 3. Enter a **Name** for the printer, this name will be used later in the Workflow, e.g. when configuring your *Output Templates*.
- 4. The additional options that are listed are optional. Some printer types provide this information.
- 5. Click **Next** to access the next step.

Figure 8: The Add Third-party Printer dialog when setting up a third-party printer.

| d Third-party Printer       |                                  |                     |
|-----------------------------|----------------------------------|---------------------|
| Printer 2 Print Med         | a Mode (PMM) 3 PMM Configuration | Print Configuration |
| Instance                    |                                  |                     |
| 192.168.74.189              |                                  | ~                   |
| Printer Type                |                                  |                     |
| Epson SC-P7500 Series       |                                  | ⊗ ▼                 |
| Name *                      | Epson SC-P7500                   |                     |
| IP                          | IP                               |                     |
| Serial Number               | Serial Number                    |                     |
| Software Version            | Software Version                 |                     |
| Comment                     | Comment                          |                     |
| Best Height                 |                                  | 500 mm              |
| Job Ticket Type             | PRINT_FACTORY                    |                     |
| VDP Jobs – File Format      | RTL                              |                     |
| Standard Jobs - File Format | RTL                              |                     |
|                             |                                  |                     |
| Previous                    |                                  | Cancel              |

### Step 2 – Printer Media Mode (PMM)

- Select the desired Media as well as the Print Mode (GUID). Please note that the setting options provided by the third-party software may vary depending on the Printer Type selected in the previous step. Configurations from Print Factory are shown, if any are available.
- 2. Click Next to start the next step.

#### Expert Mode

( i )

In Expert mode, the user must manually select all print configuration parameters and find a working combination.

Figure 9: The Add Third-party Printer dialog showing the Print Media Mode (PMM) step.

| Add Third-party Printer |                                  |                               |
|-------------------------|----------------------------------|-------------------------------|
| Printer 2 Print Mee     | dia Mode (PMM) — 3 PMM Configura | ation — 4 Print Configuration |
| Expert Mode             |                                  |                               |
| Media *                 | Archival Matte Paper             | ⊗ ▼                           |
| Print Mode (GUID) *     | 600x600                          | ⊗ ▼                           |
| Previous                |                                  | Cancel Next                   |

### Step 3 – PMM Configuration

In this step define any additionally needed configurations for the Print Media Mode.

Figure 10: The Add Third-party Printer dialog showing the PMM Configuration step.

| Add Third-party Printer           |                               |                     |
|-----------------------------------|-------------------------------|---------------------|
| 🕑 Printer 🛛 🔗 Print Media Mod     | e (PMM) 3 PMM Configuration 6 | Print Configuration |
| Color mode:                       | Native                        | ¥                   |
| Media Type:                       | Archival Matte Paper          | *                   |
| Print Mode:                       | 600x600                       | ~                   |
| ✓ Bi-direction                    |                               | (j)                 |
| Optimize media edge print quality |                               | ()                  |
| Black Enhanced Overcoat           |                               | (j)                 |
| Cut Mode:                         | Normal                        | •                   |
| Platen Gap:                       | Auto                          | •                   |
| Paper Thickness:                  | Default                       | •                   |
| Paper suction:                    | Default                       | Ŧ                   |
| Roll Paper Tension:               | Default                       | •                   |
| Feed adjust %:                    |                               | 0                   |
| Drytime per head scan (0.1 s):    |                               | 0                   |
| Previous                          |                               | Cancel Next         |

### **Step 4** – Print Configuration

After all printer-related parameters have been set, define render-specific parameters:

- 1. Enter a name for the **Print Mode**, which will subsequently be displayed in the Workflow.
- 2. Check any options needed in this dialog and change desired parameters if necessary.
- 3. Click on **Save** to create the third-party printer in the Workflow.

Figure 10: The Printer & Print Configuration dialog, showing the General Print Configuration step.

| Add Third-party Printer                            |                                                                                                    |
|----------------------------------------------------|----------------------------------------------------------------------------------------------------|
| Service Printer Print Media Mod                    | de (PMM) — I PMM Configuration 4 Print Configuration                                                                                                    |
| Print Mode *                                       | Print Mode                                                                                                    |
| Printer Resolution X *                             |                                                                                                    |
|                                                    | 720                                                                                                    |
| Printer Resolution Y *                             |                                                                                                    |
|                                                    | 720                                                                                                    |
| Passes                                             | Passes                                                                                                    |
| Print Speed (m/min)                                | Print Speed (m/min)                                                                                                    |
| Render Engine                                      | Global Graphics Host Renderer                                                                                                    |
| 3rd-party Dither/Ink Info                          | $PF\ ScreeningType:\ TRUE\_COLOR,\ PF\ DotCount:\ 256 \to Dithering\ on\ Printer\ (Contor\ Contor\ $ |
| Override Default Dithering                         |                                                                                                    |
| Dither Mode                                        | Als-Opal 👻                                                                                                    |
| Screen Pro                                         | Screen Pro                                                                                                    |
| Bit Count                                          | Bit Count                                                                                                    |
| External Ink Definition / Order<br>Cyan<br>Magenta | Type<br>PROCESS<br>PROCESS                                                                                                    |
| Previous                                           | Cancel Save                                                                                                    |

### Activities performed in the background

When the dialog is saved, the printer is created in the background applying all settings in the Workflow. For example: *Inks*, *Drop Sizes*, *Print Color Configuration* and the *Color Configuration* are created and mapped.

The printer is now available in the Workflow using the entered *Printer Configuration*. For the operator, printers from third-party manufacturers can be controlled in the same way as Durst and Vanguard printing systems.

## 4. Additional Printer Configuration Settings

If you have created a third-party printer in the Workflow with a Print Configuration, the next step is to create the necessary *Print Configurations* for production work. Proceed as follows:

- 1. Navigate to the **Administration > Printer Setup**.
- 2. Select the desired third-party printer from the Printer list.

í

- 3. Double-click on the entry. Three panels: **Color Configuration**, **Channel Configuration** and **Print Configuration** are displayed.
- 4. To create an additional Print Configuration, click on + New in the footer of the Print Configuration panel.
- 5. Repeat step 2 and 3 as previously described.

( i

( i )

#### Why is it not possible to create a Channel Configuration?

Channel Configurations are part of the Print Configuration for third-party printer manufacturers. Therefore, when creating a Print Configuration, the corresponding Channel Configuration is automatically created in the Channel Configuration panel.

#### What settings can be changed in the Color Configuration panel?

You can store the ink which is used in this settings panel. When you create a third-party printer, an Ink Family with the corresponding Inks are automatically created. For the sake of traceability, you should create the *Inks* as well as the *Ink Family* in the Workflow and then assign them correctly in the *Color Configuration* panel. You can read more about this topic in the article: **Create and Edit new Inks**.

Article update: for Workflow Version 1.15.0